Hochschulrechenzentrum Justus-Liebig-Universität Gießen

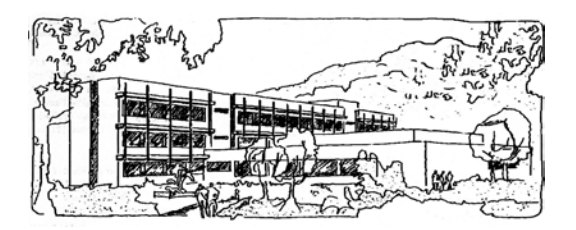

# **Microsoft Excel 2016**

# **Benutzerdefinierte Funktionen**

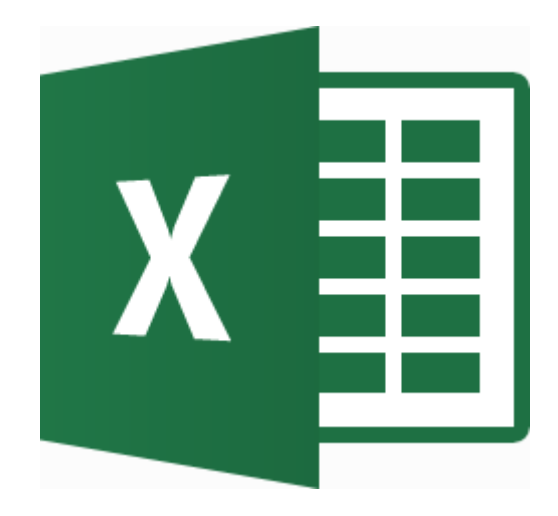

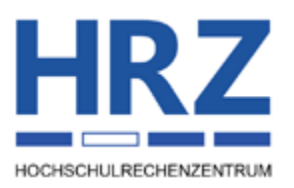

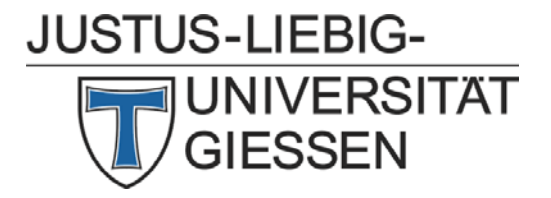

# **Inhaltsverzeichnis**

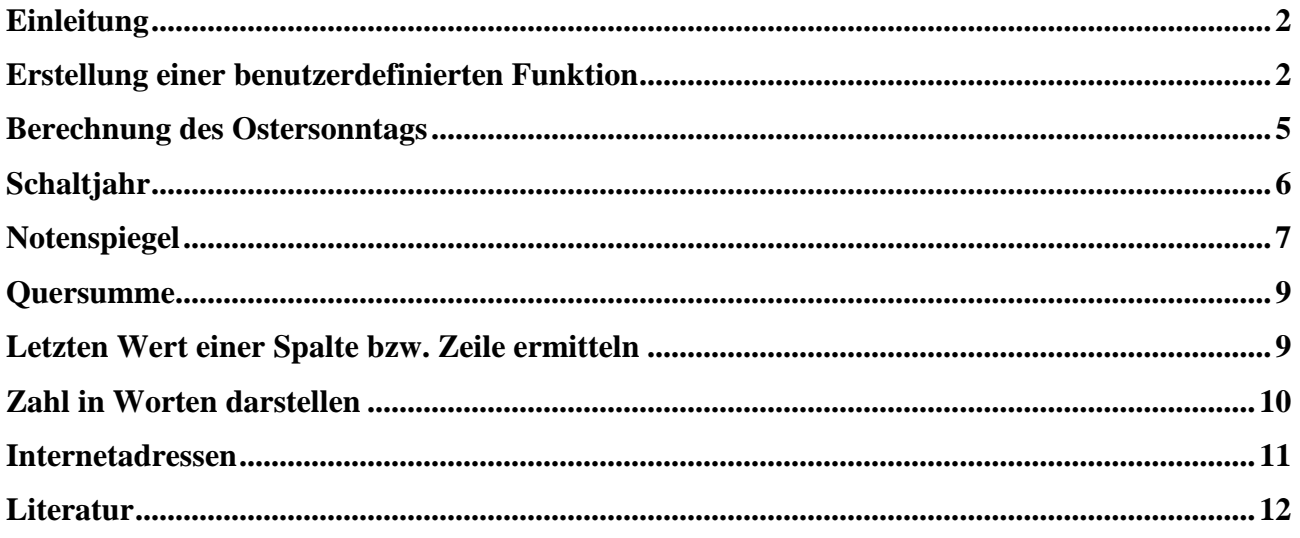

# **Abbildungsverzeichnis**

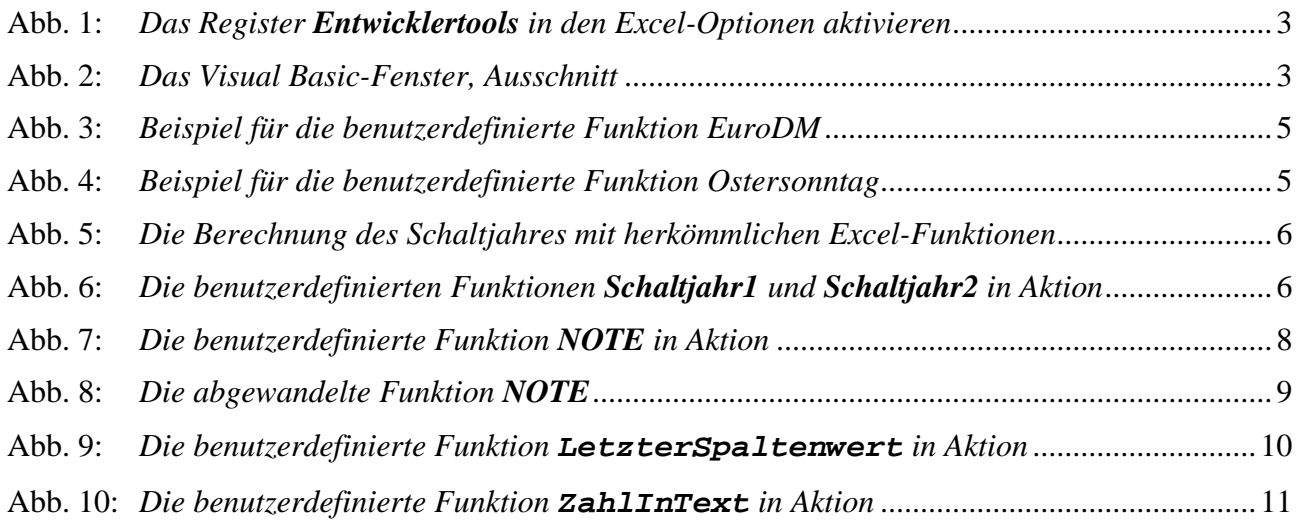

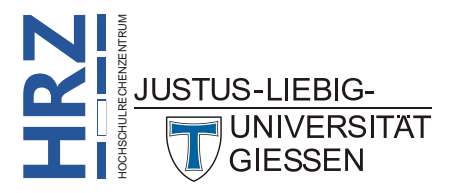

# <span id="page-3-0"></span>**Einleitung**

Excel bietet für verschiedenste Problemfälle eine Fülle von integrierten Funktionen (über 400; siehe Skript **Microsoft Excel 2016 - Funktionen (Übersicht)**), um Berechnungen durchführen zu können. Mit diesen Funktionen können Sie bereits einen Großteil von Problemstellungen lösen (zumal die Anzahl der Berechnungsmöglichkeiten dadurch steigt, dass verschachtelte Funktionen eingesetzt werden können). Trotzdem gibt es immer wieder Situationen, in denen die vorhandenen Funktionen nicht ausreichen, um eine Aufgabe zu lösen (oder die Formel wird zu lang und damit unübersichtlich). In diesen Fällen ist es sinnvoll bzw. notwendig, eine benutzerdefinierte Funktion zu erstellen. Damit können Sie den Umfang der vorhandenen Excel-Funktionen beliebig erweitern. Allerdings müssen die benutzerdefinierten Funktionen in **VBA** (**V**isual **B**asic for **A**pplication) erstellt werden. Das erfordert i. Allg. entsprechende Kenntnisse in der Programmiersprache Visual Basic und zusätzliche Kenntnisse der Excel-Befehle in VBA. An dieser Stelle soll keine Einführung in VBA erfolgen (das würde den Rahmen dieses Skripts bei weitem sprengen), sondern lediglich an ein paar kleinen Beispielen gezeigt werden, wie Sie eine benutzerdefinierte Funktion erstellen können. Das Skript gilt in erster Linie für Excel **2016** bzw. Excel für Office 365, sollte aber problemlos auch für Excel 2007, 2010 und 2013 gelten.

# <span id="page-3-1"></span>**Erstellung einer benutzerdefinierten Funktion**

Im folgenden Beispiel wird eine kleine Umrechnungsfunktion gezeigt, mit der ein Geldbetrag von Euro nach DM umgerechnet werden kann (und umgekehrt)<sup>[1](#page-3-2)</sup>. Hier nun die einzelnen Schritte:

- 1. Erstellen Sie eine neue Arbeitsmappe (Register **Datei**, Befehl **Neu**, Eintrag **Leere Arbeitsmappe**). **Dieser Schritt ist nicht erforderlich, wenn Excel gerade gestartet wurde und es ist noch keine Excel-Datei geöffnet.**
- 2. Wählen Sie im Register **Entwicklertools** in der Gruppe *Code* den Befehl **Visual Basic** und Sie erhalten eine neues Fenster (das Visual Basic-Fenster; siehe Abbildung [2,](#page-4-2) Seite [3\)](#page-4-2). Wird zum aller ersten Mal das Register **Entwicklertools** verwendet, ist es vermutlich gar nicht sichtbar. Sie müssen deshalb das Register **Datei** und den Befehl **Optionen** wählen. Im Dialogfeld **Excel-Optionen** aktivieren Sie in der Kategorie **Menüband anpassen** das Kontrollkästchen **Entwicklertools** (siehe Abbildung [1,](#page-4-3) Seite [3\)](#page-4-3) und bestätigen das Dialogfeld.

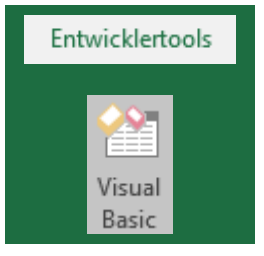

Datei

- 3. Wählen Sie im Menü **Einfügen** den Befehl **Modul**.
- 4. Geben Sie nun die Visual Basic-Funktion ein. **Bitte achten Sie darauf, dass Sie die hier angegebenen Zeilennummern nicht mit eingeben. Sie dienen an dieser Stelle nur zur Orientierung für die nachfolgende Beschreibung der einzelnen Zeilen. Außerdem sollten Sie beachten, dass die letzte Zeile (Zeile 7) nicht eingetippt werden muss, da diese Zeile bereits von Visual Basic vorgegeben wird (nach dem Sie die erste Zeile eingegeben und mit der Taste bestätigt haben). Wie Sie an dem Beispiel sehen können, sind einige Zeilen von**

 <sup>1</sup> Es handelt sich hierbei wirklich nur um ein kleines Beispiel. Es gibt in Excel 2016 bereits einen Befehl für die Umrechnung von Euro in andere Währungseinheiten und umgekehrt. Dieses Beispiel eignet sich aber sehr gut, um einen Einstieg in VBA zu bekommen.

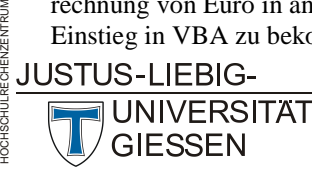

**H**

<span id="page-3-2"></span>**RZ** **links nach rechts eingezogen. Das erhöht die Lesbarkeit des Programms, hat aber ansonsten keine Bedeutung für die Funktion selbst.**

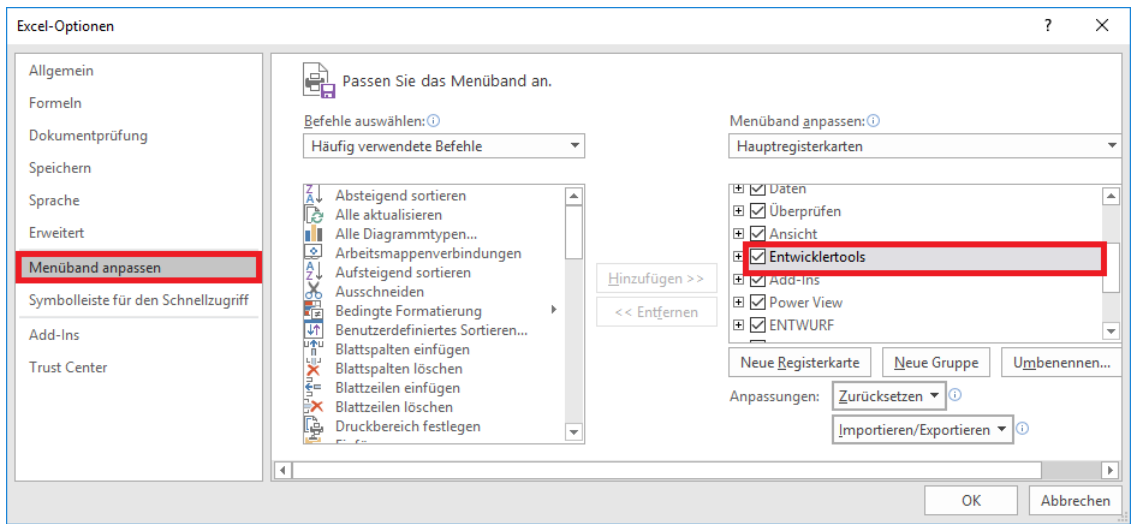

<span id="page-4-3"></span><span id="page-4-0"></span>Abb. 1: *Das Register Entwicklertools in den Excel-Optionen aktivieren*

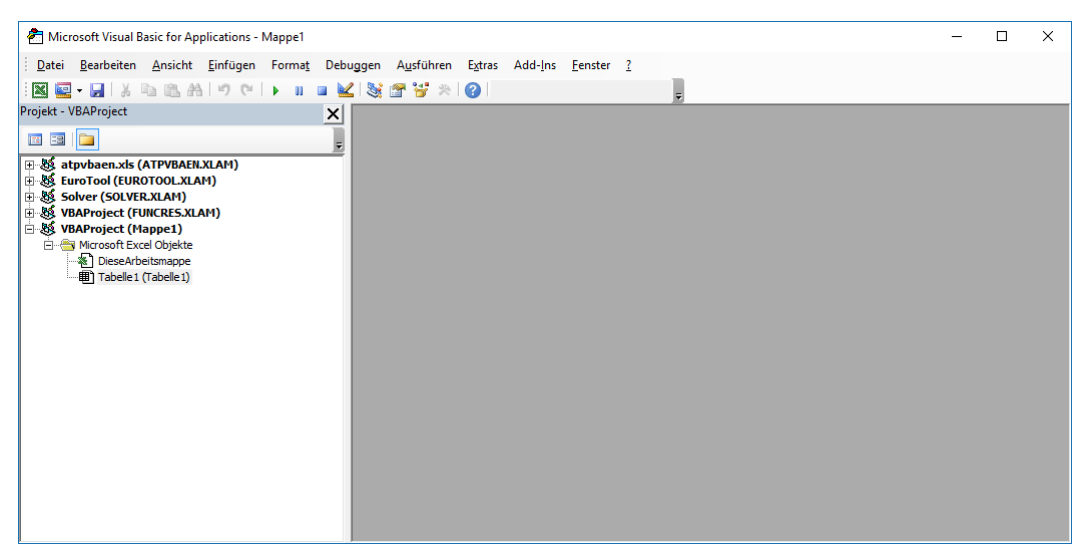

Abb. 2: *Das Visual Basic-Fenster, Ausschnitt*

<span id="page-4-2"></span><span id="page-4-1"></span>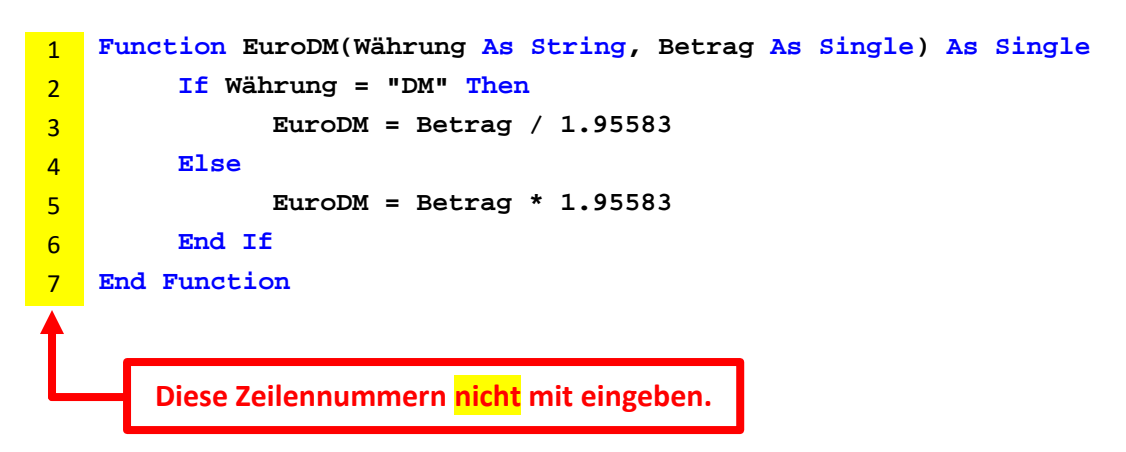

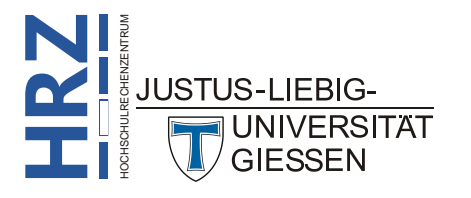

Beschreibung der einzelnen Zeilen:

- 1 Mit dem Schlüsselwort **Function** teilen Sie Visual Basic mit, dass Sie eine Funktion erstellen wollen. Der Name *EuroDM* ist selbst gewählt und kann auch anders lauten (Groß-/Kleinschreibweise ist ohne Bedeutung). Sie dürfen aber keinen Namen einer integrierten Excel-Funktion auswählen (z.B. darf Ihre benutzerdefinierte Funktion nicht SUMME heißen). Die Funktion benötigt in diesem Beispiel zwei Funktionsargumente: Für jedes Argument dürfen Sie sich wieder frei für einen Namen entscheiden. Das erste Argument wird hier *Währung* genannt. Mit dem Zusatz **As String** wird festgelegt, dass es ein Argument vom Typ *Text* ist. Das zweite Argument wird hier *Betrag* genannt. Mit dem Zusatz **As Single** wird festgelegt, dass es sich um eine *Dezimalzahl* handelt. Die Funktion liefert auch eine *Dezimalzahl* als Ergebnis zurück, daher wird hinter der schließenden, runden Klammer dies mit **As Single** auch gekennzeichnet.
- 2 Mit dem Schlüsselwort **If** wird eine Wenn-Abfrage gestartet. Hier wird einfach abgefragt, ob der Inhalt des Parameters *Währung* dem Textkürzel **DM** entspricht. Nach der Bedingung folgt noch das Schlüsselwort **Then**.
- 3 Ist die Bedingung aus Schritt 2 wahr, wird der eigentliche umzurechnende Wert (ist in dem Argument *Betrag* enthalten) durch den konstanten Wert **1.95583** dividiert. Das Ergebnis wird direkt an den Funktionsnamen EuroDM übertragen. **Achten Sie bitte darauf, dass bei dem konstanten Wert das Dezimaltrennzeichen ein Punkt ist und kein Komma.**
- 4 Falls die Bedingung aus Schritt 2 falsch sein sollte, soll von Euro nach DM umgerechnet werden. Dies wird mit dem Schlüsselwort **Else** eingeleitet.
- 5 Hier erfolgt die eigentliche Berechnung. Im Prinzip identisch mit Schritt 3, aber hier wird multipliziert und nicht dividiert.
- 6 Mit den beiden Schlüsselwörtern **End If** wird die Überprüfung aus Schritt 2 abgeschlossen.
- 7 Die beiden Schlüsselwörter **End Function** zeigen an, dass die Funktion beendet ist.
- 5. Schließen Sie den Visual Basic-Editor über das Menü **Datei** und den Befehl **Schließen und zurück zu Microsoft Excel** (alternativ:  $\left|\frac{\text{Alt}}{\text{Alt}}\right|$
- 6. Speichern Sie die Arbeitsmappe (Register **Datei**, Befehl **Speichern unter**). Tra-Datei gen Sie in das Textfeld **Dateiname** einen gewünschten Namen ein (z.B. könnte die Datei Euro\_DM lauten). **Achten Sie aber darauf, dass Sie als Dateityp Excel-Add-In (\*.xlam) wählen.**
- 7. Schließen Sie Excel.

Wenn Sie beim nächsten Excel-Start die benutzerdefinierte Funktion verwenden wollen, müssen Sie Excel das neue Add-In erst kenntlich machen (**Achtung: diese Aktion muss nur einmal durchgeführt werden und nicht bei jedem neuen Excel-Start**). Wählen Sie das Register **Datei** und Datei den Befehl **Optionen**. Im Dialogfeld **Excel-Optionen** klicken Sie in der Kategorie

**Add-Ins** auf die Schaltfläche . Los... Im Dialogfeld **Add-Ins** sollte nun der Dateiname des Add-Ins zu sehen sein, den Sie in Schritt 6 (siehe oben) beim Speichern eingegeben haben. Sollte der Dateiname nicht in der Liste enthalten sein, können Sie den Dateinamen auch über die Schaltfläche Durchsuchen... wählen (Sie sollten natürlich noch wissen, auf welchem Laufwerk und in welchem Ordner Sie die Datei gespeichert haben). Aktivieren Sie im Dialogfeld **Add-Ins** dann das Kontrollkästchen vor dem Namen und bestätigen die Änderung.

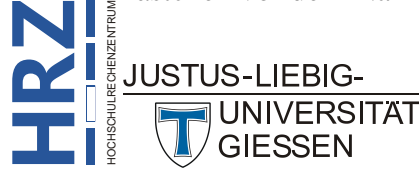

Jetzt können Sie die Funktion wie jede andere Excel-Funktion einsetzen. In Abbildung [3](#page-6-3) wird das beispielhaft dargestellt.

| $1 \vert 135,76 \vert 0M \vert$ | $69,41 \in$ |  | Formel in B1: =EuroDM("DM";A1) |  |
|---------------------------------|-------------|--|--------------------------------|--|

<span id="page-6-3"></span><span id="page-6-1"></span>Abb. 3: *Beispiel für die benutzerdefinierte Funktion EuroDM*

*Anmerkung*: Für die Tabellenzelle **B1** wurde das Zahlenformat **#.##0,00 €** gewählt. Die Funktion *EuroDM* liefert zunächst nur eine Dezimalzahl ohne jegliche Formatierung.

Bedenken Sie bitte, dass es sich hier um ein sehr einfaches Beispiel handelt. In der Realität sind benutzerdefinierte Funktionen wesentlich umfangreicher. Dabei können solche Funktionen durchaus hunderte oder tausende von Programmzeilen besitzen und sehr komplex aufgebaut sein.

#### <span id="page-6-0"></span>**Berechnung des Ostersonntags**

Mit einer sehr interessanten Funktion können Sie das Datum des Ostersonntags bestimmen. Die Funktion benötigt lediglich die Jahreszahl. Die dieser Funktion zugrundeliegende Methode stammt von *Carl Friedrich Gauß*. Bei der Erstellung des Add-Ins benutzen Sie im Grunde dieselben Schritte wie bei dem vorherigen Beispiel. An dieser Stelle wird nur die eigentliche Funktion in der VBA-Schreibweise wiedergegeben (ohne Zeilennummern; die werden ja eh nicht mit eingegeben).

```
Function Ostersonntag(Jahr As Integer) As Date
     Dim Datum As Integer
     Datum = (((255 - 11 * (Jahr Mod 19)) -21) Mod 30) + 21
     Ostersonntag = DateSerial(Jahr, 3, 1) + Datum + (Datum > 48) + 6 - _
                    ((Jahr + Jahr\4 + Datum + (Datum > 48) + 1) Mod 7)
End Function
```
Wenn Sie das Makro als Add-In gespeichert (beispielsweise unter dem Namen *Ostersonntag*) und dann über das Dialogfeld **Add-Ins** installiert haben (siehe Vorgehensweise beim vorherigen Beispiel *EuroDM*), können Sie die Funktion entsprechend einsetzen (siehe Abbildung [4\)](#page-6-4).

|                | $\mathsf{A}$ | B                   | C | F<br>D                           |                                         | F |  |  |
|----------------|--------------|---------------------|---|----------------------------------|-----------------------------------------|---|--|--|
| 1              | Jahr         | <b>Ostersonntag</b> |   |                                  |                                         |   |  |  |
| $\overline{a}$ | 2015         | 05.04.2015          |   |                                  | Formel in B2: $=$ Ostersonntag(A2)      |   |  |  |
| 3              | 2016         | 27.03.2016          |   | Formel in B3: = Ostersonntag(A3) |                                         |   |  |  |
| $\overline{4}$ | 2017         | 16.04.2017          |   | Formel in B4: = Ostersonntag(A4) |                                         |   |  |  |
| 5              | 2018         | 01.04.2018          |   | Formel in B5: = Ostersonntag(A5) |                                         |   |  |  |
| 6              | 2019         | 21.04.2019          |   | Formel in B6: = Ostersonntag(A6) |                                         |   |  |  |
| 7              | 2020         | 12.04.2020          |   |                                  | Formel in B7: = Ostersonntag(A7)        |   |  |  |
| 8              | 2021         | 04.04.2021          |   |                                  | <b>Formel in B8: = Ostersonntag(A8)</b> |   |  |  |
| 9              | 2022         | 17.04.2022          |   |                                  | Formel in B9: = Ostersonntag(A9)        |   |  |  |

<span id="page-6-4"></span><span id="page-6-2"></span>Abb. 4: *Beispiel für die benutzerdefinierte Funktion Ostersonntag*

*Anmerkung*: In der Abbildung 3 wurde für die Tabellenzelle **B2** (und natürlich auch für die Tabellenzellen **B3** bis **B9**) das Zahlenformat **T. MMMM JJJJ** eingestellt. Die Funktion liefert zunächst nur eine serielle Zahl (in diesem Beispiel **42099**). Dabei handelt es sich nur um die Anzahl der Tage seit dem 1. Januar 1900.

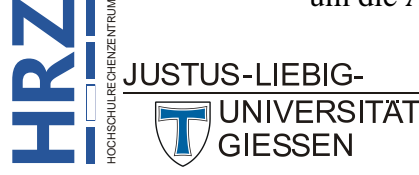

#### <span id="page-7-0"></span>**Schaltjahr**

In einem weiteren Beispiel geht es darum, für ein vorgegebenes Datum bzw. Jahr herauszufinden, ob es sich bei der Jahresangabe um ein Schaltjahr handelt oder nicht. Prinzipiell kann diese Berechnung mit den vorhandenen Excel-Funktionen durchgeführt werden (siehe Abbildung [5\)](#page-7-3). Allerdings ist diese Lösung auf Dauer nicht sinnvoll, da sie bei jeder Verwendung immer wieder neu eingegeben werden muss. Es ist also besser, eine benutzerdefinierte Funktion mit VBA zu erstellen. Nachfolgend gibt es zwei Lösungen. Bei der ersten Variante wird davon ausgegangen, dass der Funktion (sie wird hier **Schaltjahr1** genannt) nur die Jahreszahl übergeben wird, d.h. in einer Tabellenzelle steht lediglich die Jahreszahl, auf die die Funktion zugreift. Bei der zweiten Variante (**Schaltjahr2**) steht in einer Tabellenzelle ein komplettes Datum. Erst in der benutzerdefinierten Funktion wird aus dem Datum die Jahreszahl extrahiert. Abbildung [6](#page-7-4) zeigt beide Varianten in Aktion.

|                 | A    | B                    | C | D | E | F.                                                                                                    | G | H. |  | K | M |
|-----------------|------|----------------------|---|---|---|----------------------------------------------------------------------------------------------------|---|----|--|---|---|
|                 | Jahr |                      |   |   |   |                                                                                                    |   |    |  |   |   |
| $\overline{2}$  |      | 2015 Kein Schaltiahr |   |   |   | Formel in B2: =WENN(ODER(REST(A2;400)=0;UND(REST(A2;4)=0;REST(A2;100)<>0));"Schaltjahr";"Kein Schaltjahr") |   |    |  |   |   |
| 3               |      | 2016 Schaltjahr      |   |   |   | Formel in B3: =WENN(ODER(REST(A3;400)=0;UND(REST(A3;4)=0;REST(A3;100)<>0));"Schaltjahr";"Kein Schaltjahr") |   |    |  |   |   |
| 4               |      | 2017 Kein Schaltjahr |   |   |   | Formel in B4: =WENN(ODER(REST(A4;400)=0;UND(REST(A4;4)=0;REST(A4;100)<>0));"Schaltjahr";"Kein Schaltjahr") |   |    |  |   |   |
| 5.              |      | 2018 Kein Schaltjahr |   |   |   | Formel in B5: =WENN(ODER(REST(A5;400)=0;UND(REST(A5;4)=0;REST(A5;100)<>0));"Schaltjahr";"Kein Schaltjahr") |   |    |  |   |   |
| 6               |      | 2019 Kein Schaltiahr |   |   |   |                                                                                                    |   |    |  |   |   |
|                 |      | 2020 Schaltiahr      |   |   |   |                                                                                                    |   |    |  |   |   |
| 8.              |      | 2021 Kein Schaltjahr |   |   |   |                                                                                                    |   |    |  |   |   |
| 9.              |      | 2022 Kein Schaltjahr |   |   |   |                                                                                                    |   |    |  |   |   |
| 10 <sup>1</sup> |      | 2023 Kein Schaltiahr |   |   |   |                                                                                                    |   |    |  |   |   |
| 11              |      | 2024 Schaltjahr      |   |   |   |                                                                                                    |   |    |  |   |   |
| 12 <sup>1</sup> |      | 2025 Kein Schaltjahr |   |   |   |                                                                                                    |   |    |  |   |   |
| 13 <sup>7</sup> |      | 2026 Kein Schaltjahr |   |   |   |                                                                                                    |   |    |  |   |   |
| 14              |      | 2027 Kein Schaltjahr |   |   |   |                                                                                                    |   |    |  |   |   |
| 15 <sup>1</sup> |      | 2028 Schaltiahr      |   |   |   |                                                                                                    |   |    |  |   |   |

<span id="page-7-3"></span><span id="page-7-1"></span>Abb. 5: *Die Berechnung des Schaltjahres mit herkömmlichen Excel-Funktionen*

|               | A            | B                      | D                               | F                               |  |  |  |
|---------------|--------------|------------------------|---------------------------------|---------------------------------|--|--|--|
|               | Jahr         |                        |                                 |                                 |  |  |  |
| $\mathcal{P}$ | 2015         | <b>Kein Schaltjahr</b> |                                 | Formel in B2: = Schaltjahr1(A2) |  |  |  |
| 3             | 2016         | <b>Schaltjahr</b>      | Formel in B3: = Schaltjahr1(A3) |                                 |  |  |  |
| 4             |              |                        |                                 |                                 |  |  |  |
| 5             | <b>Datum</b> |                        |                                 |                                 |  |  |  |
| 6             | 23.04.2015   | <b>Kein Schaltjahr</b> |                                 | Formel in B6: = Schaltjahr2(A6) |  |  |  |
| 7             | 12.07.2016   | Schaltjahr             | Formel in B7: = Schaltjahr2(A7) |                                 |  |  |  |

<span id="page-7-4"></span><span id="page-7-2"></span>Abb. 6: *Die benutzerdefinierten Funktionen Schaltjahr1 und Schaltjahr2 in Aktion*

Hier nun die beiden Varianten als VBA-Funktion:

#### **Variante 1:**

```
Function Schaltjahr1(Jahr As Integer) As String
    If (Jahr Mod 4) = 0 And (Jahr Mod 100) <> 0 Or (Jahr Mod 400) = 0 Then
        Schaltjahr1 = "Schaltjahr"
    Else
        Schaltjahr1 = "Kein Schaltjahr"
    End If
End Function
```
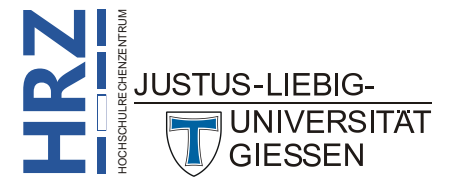

#### **Variante 2:**

```
Function Schaltjahr2(Datum As Date) As String
    Dim Jahr As Integer
    Jahr = Year(Datum)
    If (Jahr Mod 4) = 0 And (Jahr Mod 100) <> 0 Or (Jahr Mod 400) = 0 Then
        Schaltjahr2 = "Schaltjahr"
    Else
        Schaltjahr2 = "Kein Schaltjahr"
    End If
End Function
```
#### <span id="page-8-0"></span>**Notenspiegel**

Vorgegeben ist eine Liste mit erreichten Punkten einer Klausur. In diesem Beispiel wird davon ausgegangen, dass die maximal erreichbare Punktzahl **100** beträgt. Nur die erreichten Punkte werden in einer Spalte auf einem Excel-Tabellenblatt eingetragen. In der Spalte rechts davon sollen die Noten **1** bis **6** in Abhängigkeit der erreichten Punktzahl eingetragen werden. Die folgende Liste zeigt für jede Note den zugehörigen zu erreichenden Punktebereich (Sie können diese Angaben natürlich auch beliebig verändern; entsprechend muss die zugehörige VBA-Funktion angepasst werden):

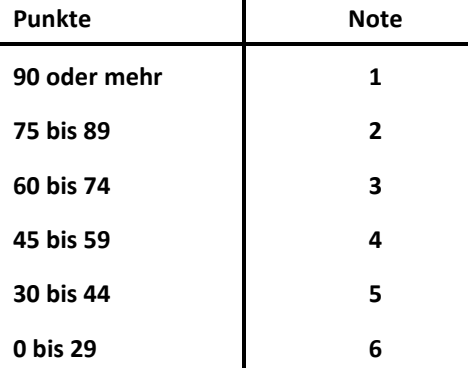

Wenn Sie nun versuchen, diese Aufgabe mit Hilfe der vorhandenen Excel-Funktionen zu lösen, benötigen Sie die **WENN**-Funktion. Allerdings müssen Sie diese Funktion mehrfach ineinander verschachteln. Das sieht dann in der Praxis so aus (es wird davon ausgegangen, dass die Punktzahl in der Tabellenzelle **A1** steht und die Formel in der Tabellenzelle **B1**):

#### **=WENN(A1>=90;1;WENN(A1>=75;2;WENN(A1>=60;3;WENN(A1>=45;4;WENN(A1>=30;5;6)))))**

Wie Sie an der Formel sehen können, ist die häufigere Benutzung dieser Formel nicht wirklich sinnvoll, da sie in einer neuen Arbeitsmappe auch immer wieder neu eingegeben werden muss. Auf Dauer eher lästig. Hierfür bietet sich eine benutzerdefinierte Funktion an, die Sie (wie im Kapitel **Erstellung einer benutzerdefinierten Funktion** beschrieben) als Add-In speichern und dann in allen Arbeitsmappen einsetzen können. Der VBA-Programmcode sieht folgendermaßen aus:

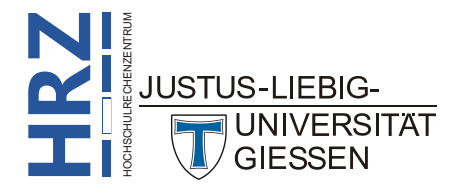

```
Function Note(Punkte As Integer) As Integer
     Select Case Punkte
         Case Is >= 90
              Note = 1
         Case 75 To 89
              Note = 2
         Case 60 To 74
              Note = 3
         Case 45 To 59
              Note = 4
         Case 30 To 44
              Note = 5
         Case Else
              Note = 6
     End Select
End Function
```
In Abbildung [7](#page-9-1) können Sie sehen, wie die benutzerdefinierte Funktion *Note* eingesetzt wird.

|                | A             | B           |                            |                         |  |  |
|----------------|---------------|-------------|----------------------------|-------------------------|--|--|
|                | <b>Punkte</b> | <b>Note</b> |                            |                         |  |  |
| $\mathcal{P}$  | 36            |             | Formel in B2: $= Note(A2)$ |                         |  |  |
| 3              | 78            | Σ.          | Formel in B3: =Note(A3)    |                         |  |  |
| $\overline{A}$ | 29            | 6           | Formel in B4: = Note(A4)   |                         |  |  |
| 5              | 93            |             | Formel in B5: =Note(A5)    |                         |  |  |
| 6              | 17            | 6           | Formel in B6: = Note(A6)   |                         |  |  |
|                | 57            |             |                            | Formel in B7: =Note(A7) |  |  |

<span id="page-9-1"></span><span id="page-9-0"></span>Abb. 7: *Die benutzerdefinierte Funktion NOTE in Aktion*

Das Beispiel soll nun ein wenig abgewandelt werden. Anstelle der Noten in Form von Zahlen soll nun die Bezeichnungen *sehr gut* (Note 1), *gut* (Note 2) usw. bis *ungenügend* (Note 6) als Ergebnis der Funktion angezeigt werden. Der VBA-Programmcode sieht folgendermaßen aus (siehe auch Abbildung [8,](#page-10-3) Seite [9;](#page-10-3) Die Ausrichtung *Zentriert* wurde manuell durchgeführt):

```
Function Note(Punkte As Integer) As String
      Select Case Punkte
          Case Is >= 90
               Note = "sehr gut"
          Case 75 To 89
               Note = "gut"
          Case 60 To 74
               Note = "befriedigend"
          Case 45 To 59
               Note = "ausreichend"
          Case 30 To 44
               Note = "mangelhaft"
          Case Else
               Note = "ungenügend"
      End Select
HOCHSCHULRECHENZENTRUM
End FunctionIUSTUS-LIFBIG-
       UNIVERSITAT
       GIESSEN
```
**H**

**RZ**

|                | $\overline{A}$ | B           | D                        | F                        |  |  |
|----------------|----------------|-------------|--------------------------|--------------------------|--|--|
|                | <b>Punkte</b>  | <b>Note</b> |                          |                          |  |  |
| $\mathcal{P}$  | 36             | mangelhaft  | Formel in B2: = Note(A2) |                          |  |  |
| 3              | 78             | gut         |                          | Formel in B3: =Note(A3)  |  |  |
| $\overline{4}$ | 29             | ungenügend  | Formel in B4: = Note(A4) |                          |  |  |
| 5              | 93             | sehr gut    | Formel in B5: = Note(A5) |                          |  |  |
| 6              | 17             | ungenügend  |                          | Formel in B6: = Note(A6) |  |  |
| 7              | 57             | ausreichend | Formel in B7: = Note(A7) |                          |  |  |

<span id="page-10-3"></span><span id="page-10-2"></span>Abb. 8: *Die abgewandelte Funktion NOTE*

# <span id="page-10-0"></span>**Quersumme**

Im nächsten Beispiel soll die Quersumme einer vorgegebenen Ganzzahl ermittelt werden (z.B. wird aus  $3245 = 3 + 2 + 4 + 5 = 14$  $3245 = 3 + 2 + 4 + 5 = 14$  $3245 = 3 + 2 + 4 + 5 = 14$ . Hier das VBA-Programm<sup>2</sup>:

```
Function Quersumme(c As Range) As Long
     Dim i As Integer
     If IsNumeric(c) Then
        For i = 1 To Len(c)
             Quersumme = Quersumme + Mid(c, i, 1)
         Next i
     End If
End Function
```
#### <span id="page-10-1"></span>**Letzten Wert einer Spalte bzw. Zeile ermitteln**

Gelegentlich brauchen Sie den letzten Wert einer Spalte oder Zeile. Beispielsweise ist der letzte Wert die Summe der Spalte oder der Zeile. Zwar könnten Sie auch einfach einen Bezug auf die entsprechende Tabellenzelle machen, aber bei sehr großen Tabellen mit tausenden von Daten ist es nicht ganz so einfach den letzten Spalten- bzw. Zeilenwert zu ermitteln<sup>[3](#page-10-5)</sup>. Mit den beiden folgenden VBA-Funktionen geht das ganz schnell (auch dann, wenn weitere Spalten bzw. Zeilen hinzugefügt oder  $gel$ öscht werden)<sup>[4](#page-10-6)</sup>:

```
Function LetzterSpaltenwert(Zelle)
     Application.Volatile
     LetzterSpaltenwert = Cells(Rows.Count, Zelle.Column).End(xlUp)
End Function
```
<sup>4</sup> Die Zeile **Application.Volatile** bewirkt, dass bei einer Neuberechnung einer beliebigen Tabellenzelle des Arbeitsblatts auch das Ergebnis der benutzerdefinierten Funktion aktualisiert wird. Ohne diese Zeile werden nur integrierte Excel-Funktionen automatisch neu berechnet.

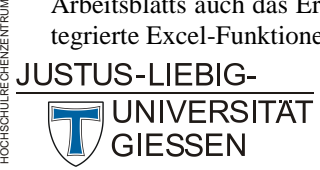

**H**

<span id="page-10-6"></span><span id="page-10-5"></span>**RZ**

<span id="page-10-4"></span><sup>&</sup>lt;sup>2</sup> Microsoft Excel 2010 Programmierung; M. Can-Weber/T. Wendel; Microsoft Press; ISBN-13: 978-3866454606; Seite 403

<sup>3</sup> Excel VBA (Excel 97 bis 2007); B. Held; Markt&Technik; ISBN-13: 978-3827241177; Seite 458 u. 459

|                | A    | B.      | C | D                                | F       | F | G                                        |
|----------------|------|---------|---|----------------------------------|---------|---|------------------------------------------|
|                | 5101 | $-3044$ |   | <b>Letzter Wert in Spalte A:</b> | 7938    |   | Formel in E1: = Letzter Spaltenwert(A1)  |
| $\overline{2}$ | 7536 | $-1235$ |   | <b>Letzter Wert in Spalte B:</b> | $-3024$ |   | Formel in E2: = Letzter Spaltenwert (B1) |
| 3              | 7233 | $-4094$ |   |                                  |         |   |                                          |
| $\overline{4}$ | 6890 | 3423    |   |                                  |         |   |                                          |
| 5              | 6000 | 6575    |   |                                  |         |   |                                          |
| 6              | 6513 | $-3660$ |   |                                  |         |   |                                          |
| 7              | 5372 | 2226    |   |                                  |         |   |                                          |
| 8              | 7938 | $-3024$ |   |                                  |         |   |                                          |

<span id="page-11-1"></span>Abb. 9: *Die benutzerdefinierte Funktion LetzterSpaltenwert in Aktion*

```
Function LetzterZeilenwert(Zelle)
     Application.Volatile
     LetzterSpaltenwert = Cells(Zelle, Columns.Count).End(xlToLeft)
End Function
```
#### <span id="page-11-0"></span>**Zahl in Worten darstellen**

Beim letzten Beispiel geht es darum, eine Zahl (z.B. **387,52**) in Worten darzustellen (für das vorgegebene Beispiel: **Drei Acht Sieben Komma Fünf Zwei**). Mit dieser benutzerdefinierten Funktion kön-nen Zahlen im Bereich von -9.999.999.999,99 bis +9.999.999.999,99 in Worten dargestellt werden<sup>[5](#page-11-2)</sup>. Dabei wird davon ausgegangen, dass die Zahl 2 Nachkommastellen besitzt. Hat sie nur eine Stelle nach dem Komma, wird eine zusätzliche Null angezeigt. Bei mehr als 2 Stellen nach dem Komma, werden nur die ersten beiden Dezimalstellen berücksichtigt). Die Zahlenwerte in Spalte **A** in Abbildung [10,](#page-12-2) Seite [11,](#page-12-2) sind mit dem Zahlenformat **?.???,????** formatiert worden.

```
Function ZahlInText(x As Variant) As String
     Dim i, Letzteszeichen As Long
     Dim Resultat, Zeichen As String
     Dim Ziffer(9) As String
     Ziffer(0) = "Null": Ziffer(1) = "Eins": Ziffer(2) = "Zwei"
     Ziffer(3) = "Drei": Ziffer(4) = "Vier": Ziffer(5) = "Fünf"
     Ziffer(6) = "Sechs": Ziffer(7) = "Sieben": Ziffer(8) = "Acht"
     Ziffer(9) = "Neun"
     Application.Volatile
     If IsEmpty(x) Then
         ZahlnInText = ""
         Exit Function
     End If
     If x >= 10000000000# Or x <= -10000000000# Then
         ZahlInText = "Zahl ist zu groß oder zu klein"
         Exit Function
     End If
```
<span id="page-11-2"></span>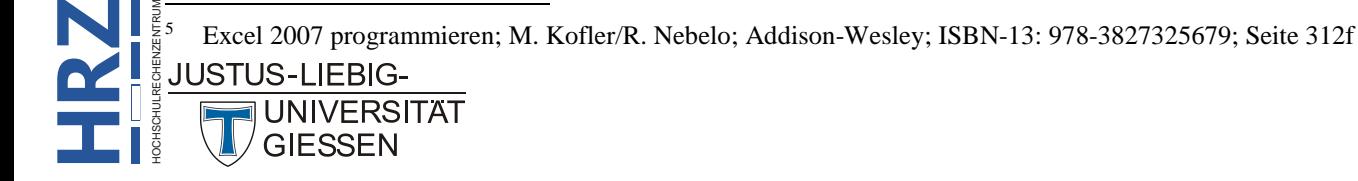

```
 If x < 0 Then
         Resultat = "Minus "
        x = -x End If
     x = Format$(x, "0.00")
    x = Space(13 - Len(x)) + xIf Right(x, 3) = "00" Then
         Letzteszeichen = 10
     Else
         Letzteszeichen = 13
     End If
     For i = 1 To Letzteszeichen
        Zeichen = Mid(x, i, 1) If Zeichen >= "0" And Zeichen <= "9" Then
              Resultat = Resultat + Ziffer(Val(Zeichen)) + " "
         ElseIf Zeichen = "," Then
             Resultat = Resultat + "Komma "
         End If
     Next i
     ZahlInText = Trim(Resultat)
End Function
                                             \overline{C}D
```

|                | 73.629.18 | 'Sieben Drei Sechs Zwei Neun Komma Eins Acht | Formel in B1: =ZahlInText(A1)        |
|----------------|-----------|----------------------------------------------|--------------------------------------|
| $\overline{2}$ | 4.536,67  | Vier Fünf Drei Sechs Komma Sechs Sieben      | Formel in B2: = ZahlInText(A2)       |
| $\overline{3}$ | 195.7     | Eins Neun Fünf Komma Sieben Null             | Formel in B3: = ZahlInText(A3)       |
| $\overline{4}$ | 18.465.3  | Eins Acht Vier Sechs Fünf Komma Drei Null    | Formel in B4: = ZahlInText(A4)       |
| -5             | 132.      | Eins Drei Zwei                               | <b>Formel in B5: =ZahlInText(A5)</b> |
| -6             | 12.5646   | Eins Zwei Komma Fünf Sechs                   | Formel in B6: = ZahlInText(A6)       |

<span id="page-12-2"></span><span id="page-12-1"></span>Abb. 10: *Die benutzerdefinierte Funktion ZahlInText in Aktion*

# <span id="page-12-0"></span>**Internetadressen**

Eine Fülle an benutzerdefinierten Funktion für Excel finden Sie auch im Internet. Am besten geben Sie in einer Suchmaschine (z.B. Google, Yahoo, Bing oder Web.de) mal den Suchbegriff VBA Excel ein. Sie erhalten mehrere Millionen Links zu diesen Suchbegriffen (darunter auch Links nur zum Thema VBA bzw. nur zum Thema Excel). Hier ein paar interessante Links, die u.a. auch Beispiele an VBA-Programmen beinhalten:

- [www.office-loesung.de](http://www.office-loesung.de/)
- [www.online-excel.de](http://www.online-excel.de/)
- [www.excel-center.de](http://www.excel-center.de/)

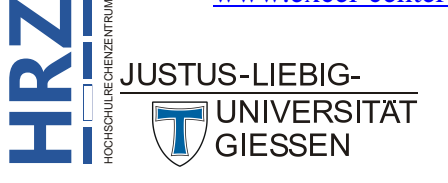

# <span id="page-13-0"></span>**Literatur**

Zum Thema Visual Basic for Applications (VBA; hier speziell für Excel) gibt es eine ganze Reihe an Büchern. Dabei spielt die Excel-Version (ab Excel 2007) nur eine untergeordnete Rolle. Normalerweise sollten VBA-Programme, die für die Excel-Version 2010 oder 2013 entwickelt und programmiert worden sind, ohne jegliche Probleme auch in der Version 2016 bzw. Excel für Office 365 einsetzbar sein (Ausnahmen kann es aber immer mal geben). Umgekehrt (von Excel 2016 nach Excel 2013 oder 2010) gibt es keine hundertprozentige Funktionsgarantie. Nachfolgend nur eine kleine Auflistung an Büchern.

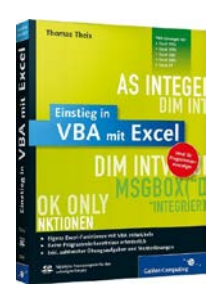

#### **Einstieg in VBA mit Excel: Für Microsoft Excel 2002 bis 2013**

T. Theis Galileo Computing (02/2013); 447 Seiten ISBN-13: 978-3-83622-026-2

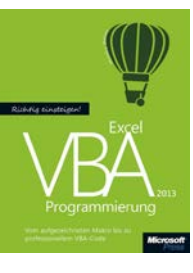

#### **Richtig einsteigen: Excel 2013 VBA-Programmierung**

M. Weber Microsoft Press (06/2013); 320 Seiten ISDBN-13: 978-3-86645-226-8

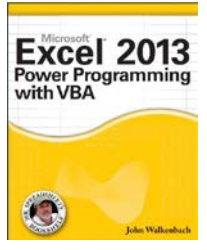

#### **Excel 2013 Power programming with VBA**

J. Walkenbach John Wiley & Sons (04/2013); 1104 Seiten ISBN-13: 978-1-11849-039-6

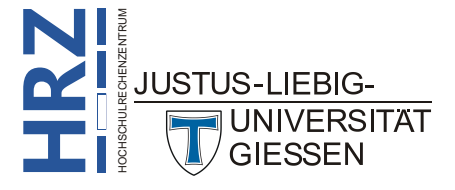